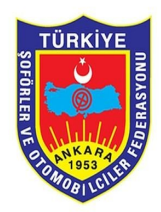

## **Plaka Basım Referans Numarası Talebi Kullanım Kılavuzu**

Plaka basım talebi sekmesine tıklandığında karşımıza aşağıdaki ekran gelmektedir.

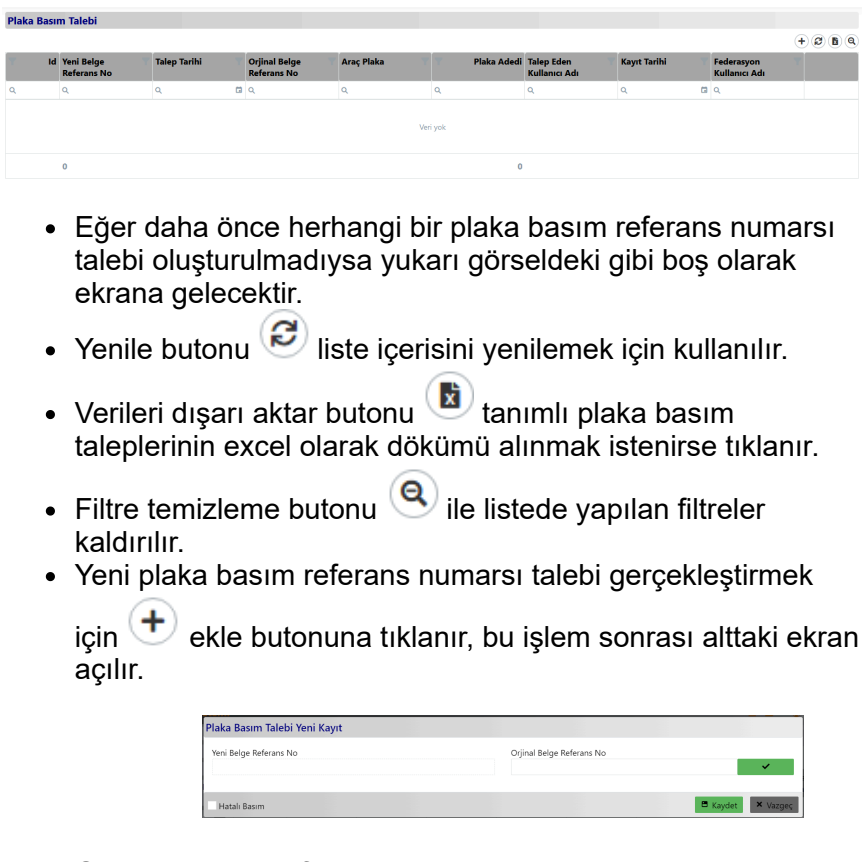

**Orjinal Belge Referans No** alanına plaka talep belgesi üzerindeki belge referans numarası girilir. Belge girilmesi sonrasında klavyede bulunan enter tuşuna ya da orjinal

belge referans numarası alanı yanında bulunan butonuna tıklanır.

**1. Eğer belge 2024 tarihinden önce oluştulmuş olup PLYS sisteminde görüntülenemeyen ve daha önce işlem gerçekleştirilmemiş bir belge ise açılan ekran aşağıdaki gibi görüntülenecektir.**

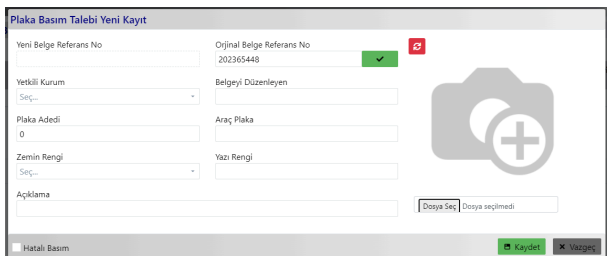

- **Yetkili Kurum** alanında belgeyi veren kurum seçilir.
- **Belgeyi Düzenleyen** alanına belgeyi veren kurumun şube bilgisi girilir.
- **Plaka Adedi** alanına belge üzerindeki plaka adedi girilir.
- **Araç Plaka** alanına araç plaka harf rakam grubu girilir.
- **Zemin Rengi** alanından basımı yapılacak plaka zemin rengi seçilir.
- **Yazı Rengi** alanına plakaya basılacak harf rakam grubunun renk bilgisi girilir.
- **Açıklama** alanına plaka basım talep belgesi üzerinde

bulunan bir açıklama bilgisi varsa o bilgi girilir.

**Dosya Seç** alanından plaka talep belgesinin resmi yüklenir.

Tüm alanların doldurulması sonucunda ekran aşağıdaki gibi görüntülenir.

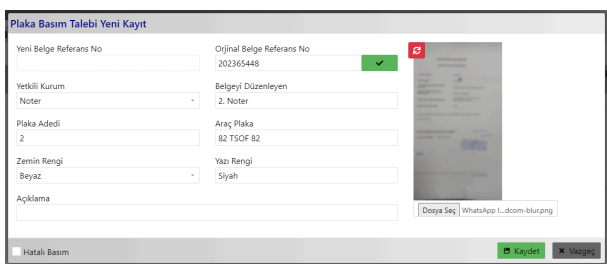

## **B** Kaydet

 $\frac{1}{2} \sum_{i=1}^{n} \frac{1}{2} \sum_{j=1}^{n} \frac{1}{2} \sum_{j=1}^{n} \frac{1}{2} \sum_{j=1}^{n} \frac{1}{2} \sum_{j=1}^{n} \frac{1}{2} \sum_{j=1}^{n} \frac{1}{2} \sum_{j=1}^{n} \frac{1}{2} \sum_{j=1}^{n} \frac{1}{2} \sum_{j=1}^{n} \frac{1}{2} \sum_{j=1}^{n} \frac{1}{2} \sum_{j=1}^{n} \frac{1}{2} \sum_{j=1}^{n} \frac{1}{2} \sum_{j=1}^{n$ 

 butonu ile belge teslim bekleyen şeklinde kayıt edilir ve aşağıdaki gibi listeye eklenir.

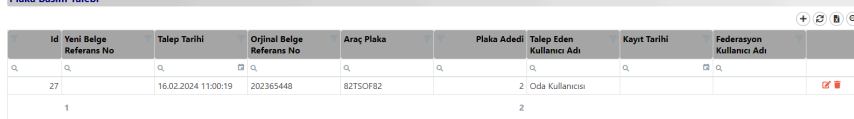

 Sil butonu ile seçilmiş olan satırdaki belge eğer federasyon tarafından onaylanmamış bir belge ise silinebilir. Eğer bu belge federasyon tarafından onaylanmış ise belgenin karşısındaki bu buton yok olur.

Düzenleme butonu ile seçilmiş olan satırdaki belge eğer federasyon tarafından onaylanmamış ise belge içerisine girip belge detayları incelenebilir ve düzenleme gerçekleştirilebilir. Ancak federasyon tarafından onaylanmış ise sadece belge içerisine girilip belge detayları incelenebilir.

Plaka basım talebi federasyon tarafından onaylandıktan sonra belge liste içerisinde aşağıdaki gibi görüntülenir.

**Plaka Basım Talebi** 

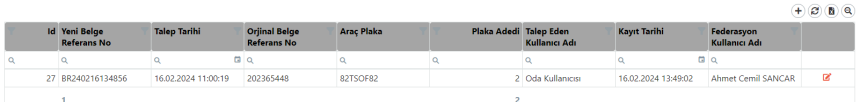

Yeni referans numarası ya liste üzerinde bulunan **Yeni Belge Referans Numarası** alanından ya da belge içerisine girip belge detaylarının görüntülendiği sayfadan görüntülenebilir.

## **2. Eğer plaka teslim tutanağı çıkarılmış ve belgede hatalı**

**işlem gerçekleştirilmiş bu yüzden yeni bir referans numarası talep edilecekse;**

Öncelikle ilk belge içerisinde bulunan ve hatalı olan plaka/plakalar kullanım dışına alınmalıdır. Eğer kullanım dışına alınmadıysa Plaka Basım Talebi Yeni Kayıt Ekranında **Orjinal Belge Referans No** alanına belgenin referans numarası girilip klavye üzerinde bulunan enter tuşuna veya

 butonuna tıklanırsa aşağıdaki gibi hata mesajı çıkacaktır.

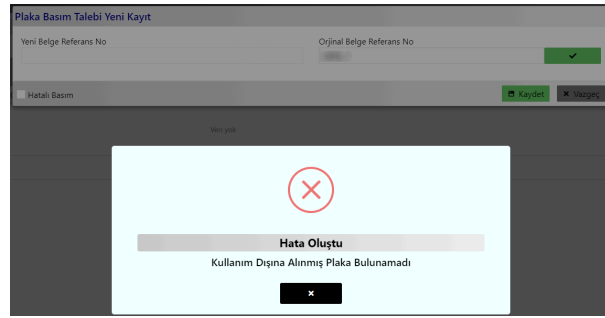

Kullanım dışı işlemlerini gerçekleştirdikten sonra Plaka Basım Talebi Yeni Kayıt ekranında **Orjinal Belge Referans No** alanına belgenin referans numarası girilip klavye

üzerinde bulunan enter tuşuna veya butonuna

tıklanırsa ekran aşağıdaki gibi görüntülenecektir.

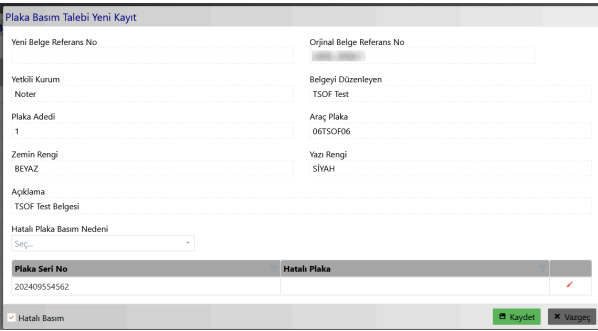

- **Yetkili Kurum** alanı otomatik olarak dolu gelir.
- **Belgeyi Düzenleyen** alanı otomatik olarak dolu gelir.
- **Plaka Adedi** alanı eğer orjinal belgeden iki plaka kullanım dışına alındıysa otomatik olarak 2 değeri gelir. Eğer bir plaka kullanım dışına alındıysa plaka adedi alanına otomatik olarak 1 değeri gelir.
- **Araç Plaka** alanı otomatik olarak dolu gelir.
- **Açıklama** alanı otomatik olarak dolu gelir.
- **Hatalı Plaka Basım Nedeni** alanından bir seçenek seçilir.
- Hatalı plakanın bilgilerinin girilmesi için plaka seri

numarasının yanında bulunan butonuna tıklanarak hatalı plaka bilgisi girilip sağ tarafında bulunan **butonu veya** klavye üzerinde bulunan enter tuşu ile kaydedilir.

Tüm alanların doldurulması sonrasında ekranın sağ alt

 $\frac{1}{2}$  kaydet butonu ile belge kayıt edilir ve otomatik olarak yeni referans numarası oluşur.

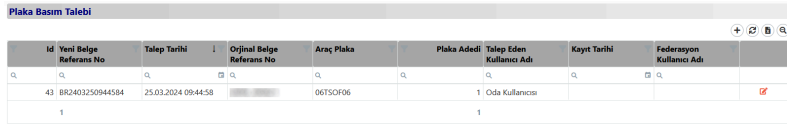

 Detay butonu ile seçilmiş olan satırdaki belge içerisine girip belge detayları incelenebilir ve yeni referans numarası görüntülenebilir.